# EH26 26X Optical EH2626X Optical<br>Zoom Camera with 3-axis Gimbal<br>User Manual<br>V1.12023.2 EH26 26X Optical<br>Zoom Camera with 3-axis Gimbal<br>User Manual<br>W1.12023.2<br>FONTILLED MARKET REVIEW

<span id="page-0-1"></span><span id="page-0-0"></span>V<sub>1</sub> 1 2023.2

# Disclaimers

This product shall not be used for any illegal actions such as military, terrorist or anti-personnel activities! The buyer should comply with the relevant laws and regulations of each country, and once purchased, is considered to agree to the statement. The company does not assume any direct or indirect property damage, security compensation liability, etc. caused by the user's illegal, non compliant use.

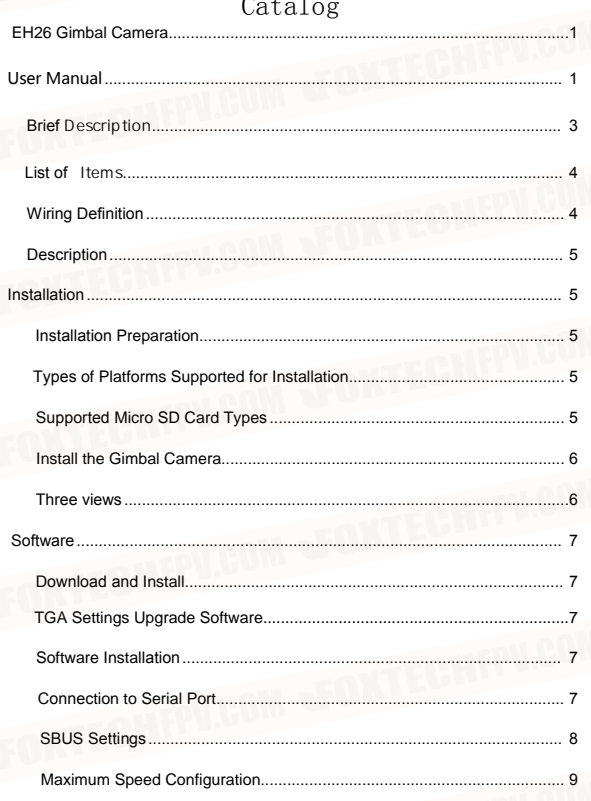

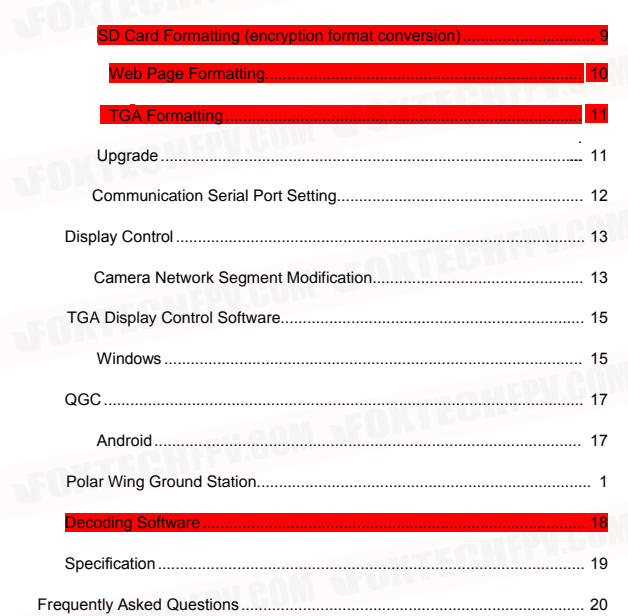

**Brief description**<br>EH26 is a cost-effective camera with 26x optice<br>effective 2.13 megapixels, supports 1080PHD phot,<br>ut, which is perfect for long-distance drone insp. EH26 is a cost-effective camera with 26x optical zoom, 1/2.8CMOS sensor , effective 2.13 megapixels, supports 1080PHD photo and Ethernet video outp ut, which is perfect for long-distance drone inspection and surveillance.

<span id="page-5-0"></span>Brief description<br>EH26 is a cost-effective camera with 26x optical zoom, 1/2.8CMOS sensor<br>effective 2.13 megapixels, supports 1080PHD photo and Ethernet video outp<br>t, which is perfect for long-distance drone inspection and Enter the state of the display supports 1080PHD photo and Ethernet video outp<br>
effective 2.13 megapixels, supports 1080PHD photo and Ethernet video outp<br>
in, which is perfect for long-distance drone inspection and surveill which is perfect for long-distance drone inspection and surveillance.<br>
In the industry application, in order to prevent the risk of accidental loss of<br>
In the industry application, in order to prevent the risk of accidenta **EH26** is a cost-effective camera with 26x optical zoom, 1/2.8CMOS sensor<br>effective 2.13 megapixels, supports 1080PHD photo and Ethernet video outp<br>ut, which is perfect for long-distance drone inspection and surveillance.<br> **EH26** is a cost-effective camera with 26x optical zoom, 1/2.8CMOS sensor<br>effective 2.13 megapixels, supports 1080PHD photo and Ethernet video outp<br>tr, which is perfect for long-distance drone inspection and surveillance.<br> EH26 is a cost-effective camera with 26x optical zoom, 1/2.8CMOS sensor<br>
effective 2.13 megapixels, supports 1080PHD photo and Ethernet video outp<br>
ut, which is perfect for long-distance drone inspection and surveillance.<br> In the industry application, in order to prevent the risk of accidental loss of<br>memory card and consequent leakage of stored data, EH26 adopts the data<br>encryption storage method. The videos and photos stored on the Micro S in the industry application, in order to prevent the risk of accidental loss of<br>
nemory card and consequent leakage of stored data, EH25 adopts the data<br>
encryption storage method. The videos and photos stored on the Micro nemory card and consequent leakage of stored data, EH26 adopts the data<br>
encryption storage method. The videos and photos stored on the Micro SD card<br>
In the gimbal camera need to be decoded by special PC data software bef

**Example in the gimbal camera need to be decoded by special PC data software before they can be read and used normally and the computer and Android mobile devices.<br>
EH26 can support mainstream UAV image display software in** mey can be read and used normally.<br>With TGA display control software, you can control the gimbal camera and<br>watch the videos in real time on the computer and Android mobile devices.<br>EH26 can support mainstream UAV image di With TGA display control software, you can control the gimbal camera and<br>watch the videos in real time on the computer and Android mobile devices.<br>EH26 can support mainstream UAV image display software in the market for<br>ma watch the videos in real time on the computer and Android mobile devices.<br>EH26 can support mainstream UAV image display software in the market for<br>mage display, such as Yunzhuo FPV software, SiYi FPV software, QGC,<br>JiYi gr EH26 can support mainstream UAV image display software in the market for mage display, such as Yunzhuo FPV software, SiYi FPV software, QGC, JiYi ground station, etc.; it als supports mainstrea video playback software with JiYi ground station, etc.; it als supports mainstrea video playback softwar<br>RTSP video streaming function, such as VLC, etc.<br>EH26 is a gimbal camera with MAVlink2 communication protocol, which easily integrated with open s

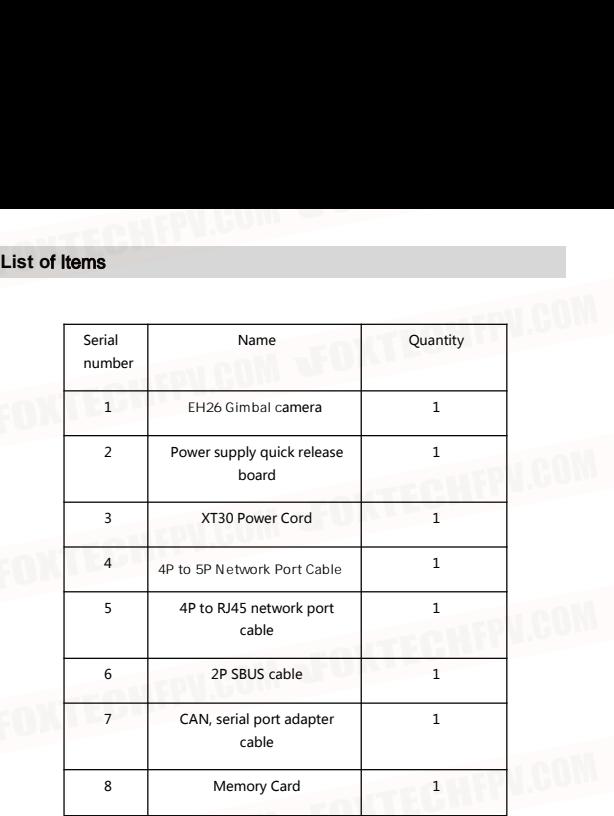

## <span id="page-6-0"></span>**Wiring Definition**

<span id="page-6-1"></span>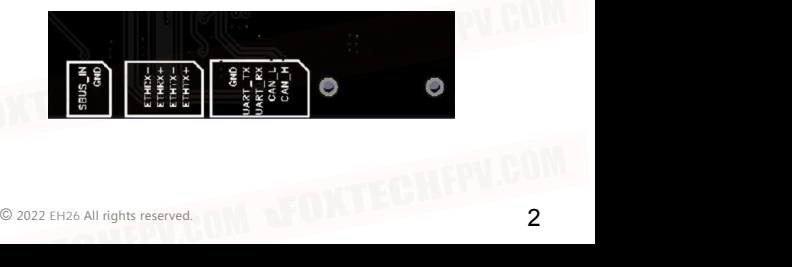

## <span id="page-7-0"></span>**Description**

Power quick release board with 2p, 4p, 5p GH1.25 locking connector, XT30 connector .

**Description**<br>Power quick release board with 2p, 4p, 5p GH1.25 locking connector, XT30<br>connector.<br>The standard 4p to 5p cable can be directly connected to the MX16<br>remote controller or other data link products with the sam **Description**<br>Power quick release board with 2p, 4p, 5p GH1.25 locking connector, XT30<br>connector.<br>The standard 4p to 5p cable can be directly connected to the MX16<br>remote controller or other data link products with the sam **Description**<br>Power quick release board with 2p, 4p, 5p GH1.25 locking connector, XT30<br>connector.<br>The standard 4p to 5p cable can be directly connected to the MX16<br>remote controller or other data link products with the sam **Description**<br>Power quick release board with 2p, 4p, 5p GH1.25<br>connector.<br>The standard 4p to 5p cable can be directly conne<br>remote controller or other data link products with the<br>nd connector. In order to facilitate user d

The standard CAN and serial port adapter cable can be directly connected to the Hershey cube series of flight controls, LISI X5 or other flight control products with the same wire sequence and connectors. Open source flight control settings are described in the software. . The standard CAN and serial port adapter cable can be directly connume the Hershey cube series of flight controls, LISI X5 or other flight control with the same wire sequence and connectors. Open source flight consettings

# <span id="page-7-1"></span>**Installation**

## <span id="page-7-2"></span>**Installation Preparation**

<span id="page-7-4"></span><span id="page-7-3"></span>**Types of platforms supported for installation**

**Supported Micro** Special camera supported Microsofte Card Types Supported Microsoftings are described in the software.<br> **Installation**<br> **Installation**<br> **Installation**<br> **Supported Micro SD Card Types**<br>
The gimbal camera su settings are described in the software.<br> **Installation Preparation**<br> **Types of platforms supported for installation**<br>
Multi-rotor, Helicopter, Fixed Wing, VTOL<br> **Supported Micro SD Card Types**<br>
The gimbal camera supports M **Installation**<br> **Installation Preparation**<br> **Types of platforms supported for installation**<br>
Multi-rotor, Helicopter, Fixed Wing, VTOL<br> **Supported Micro SD Card Types**<br> **The gimbal camera supports Micro SD cards up to 128G ristaliation Preparation**<br>Types of platforms supported for installation<br>Multi-rotor, Helicopter, Fixed Wing, VTOL<br>Supported Micro SD Card Types<br>The gimbal camera supports Micro SD cards up to 128GB in capacity. Since the<br> **Installation Preparation**<br>**Types of platforms supported for installation**<br>Multi-rotor, Helicopter, Fixed Wing, VTOL<br>**Supported Micro SD Card Types**<br>The gimbal camera supports Micro SD cards up to 128GB in capacity. Since EH26 adopts data encryption technology, videos and photos are stored encrypted, Types of platforms supported for installation<br>Multi-rotor, Helicopter, Fixed Wing, VTOL<br>Supported Micro SD Card Types<br>The gimbal camera supports Micro SD cards up to 128GB in capacity. Since the<br>camera requires fast readin Multi-rotor, Helicopter, Fixed Wing, VTOL<br>
Supported Micro SD Card Types<br>
The gimbal camera supports Micro SD cards up to 128GB in capacity. Since the<br>
camera requires fast reading and writing of 1080p video data, please u

The specific operation<br>process is described in the software settings, strongly recommend that you use one memory card for one EH26 device<br>do not use the same storage card for multiple EH26 devices simultaneously.<br>Ing so m Doing so may result in video storage errors. If you use the same card on multiple EH26 devices, please perform encryption formatting after installing the card on the new EH26 device.

**Mounting the Gimbal Camera**<br>As shown below, please make sure to power off before plugging or unplugging the gimbal, and check to confirm that the lock is securely fastened. ng the gimbal, and check to confirm that the lock is securely fastened.

<span id="page-8-0"></span>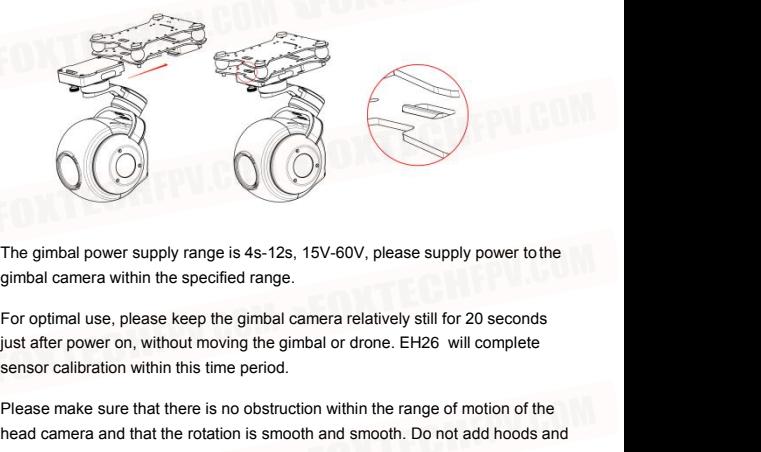

The gimbal power supply range is 4s-12s, 15V-60V, please supply power to the<br>gimbal camera within the specified range.<br>For optimal use, please keep the gimbal camera relatively still for 20 seconds<br>just after power on, wit The gimbal power supply range is 4s-12s, 15V-60V, please supply power to the<br>gimbal camera within the specified range.<br>For optimal use, please keep the gimbal camera relatively still for 20 seconds<br>just after power on, wit The gimbal power supply range is 4s-12s, 15V-60V, please supply power to the gimbal camera within the specified range.<br>For optimal use, please keep the gimbal camera relatively still for 20 seconds just after power on, wit The gimbal power supply range is 4s-12s, 15V-60V, please supply power to the<br>gimbal camera within the specified range.<br>For optimal use, please keep the gimbal camera relatively still for 20 seconds<br>just after power on, wit destroyed. Sust aller power ort, without moving the gimbal of<br>sensor calibration within this time period.<br>Please make sure that there is no obstruction with<br>head camera and that the rotation is smooth and<br>other accessories that are n

# <span id="page-8-1"></span>**Three Views**

<span id="page-9-1"></span><span id="page-9-0"></span>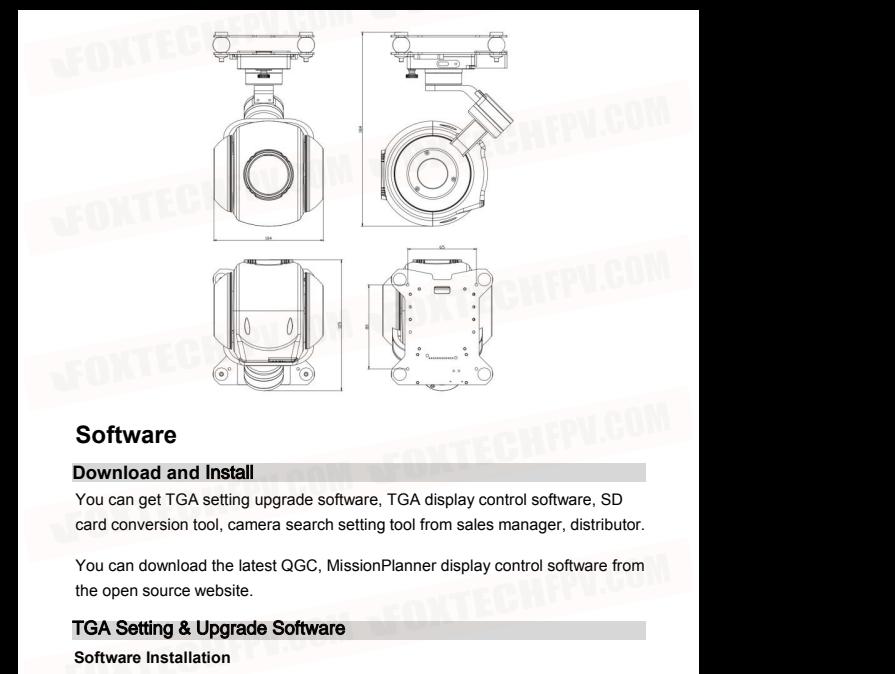

# <span id="page-9-4"></span><span id="page-9-3"></span><span id="page-9-2"></span>**Software**

## TGA Setting & Upgrade Software

**Software**<br> **Software**<br> **Software**, TGA setting upgrade software, TGA<br>
card conversion tool, camera search setting tool<br>
You can download the latest QGC, MissionPlani<br>
the open source website.<br> **TGA Setting & Upgrade Softw Download and Install**<br>The can get TGA setting upgrade software, TGA display control software, SD<br>card conversion tool, camera search setting tool from sales manager, distributor.<br>TGA Setting & Upgrade Software<br>Software In **Software and Instant**<br>The can get TGA setting upgrade software, TGA display control software, SD<br>card conversion tool, camera search setting tool from sales manager, distributor.<br>You can download the latest QGC, MissionPl You can download the latest QGC, MissionPlanner displ<br>the open source website.<br> **TGA Setting & Upgrade Software**<br> **Software Installation**<br>
TGA setup upgrade software is free installation software<br>
software zip package, use Fourther open source website.<br>TGA Setting & Upgrade Software<br>Software Installation<br>TGA setup upgrade software is free installation software. After receiving the<br>software zip package, users can unzip it directly and open th TGA Setting & Upgrade Software<br>Software Installation<br>TGA setup upgrade software is free installation software. After receiving the<br>software zip package, users can unzip it directly and open the TGA.EXE<br>program.<br>Connection

program.<br> **Connection to Serial Port:**<br>
Please power on the EH26 first, and after the gimbal camera self-test is<br>
completed, use the TYPE-C data cable to connect the gimbal to the computer.<br>
© 2022 EH26 All rights reserved

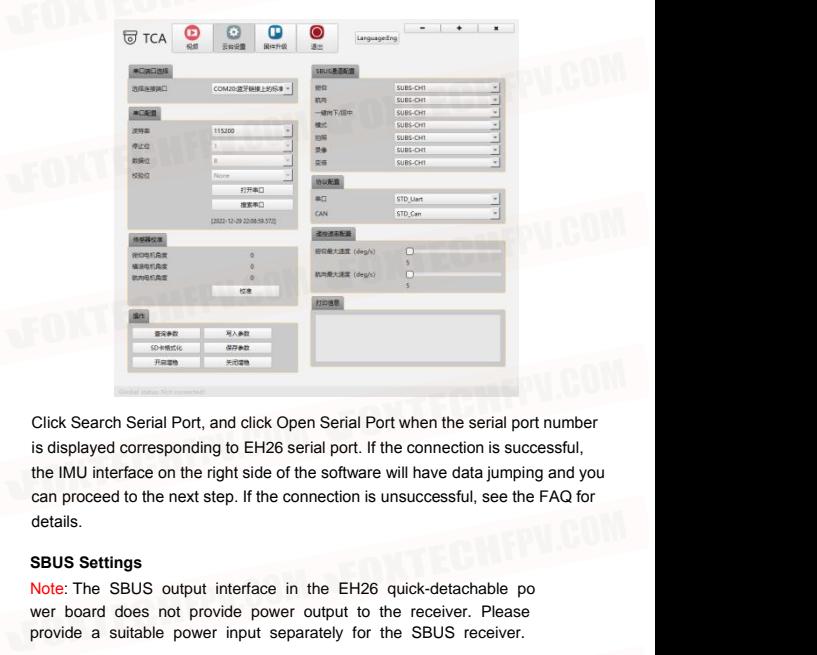

is displayed corresponding to EH26 serial port. If the connection is successful,<br>the IMU interface on the right side of the software will have data jumping and you<br>can proceed to the next step. If the connection is unsucce

<span id="page-10-0"></span>wer board does not provide power output to the receiver. Please provide a suitable power input separately for the SBUS receiver.

When the calculation of the SBUS setup interface.

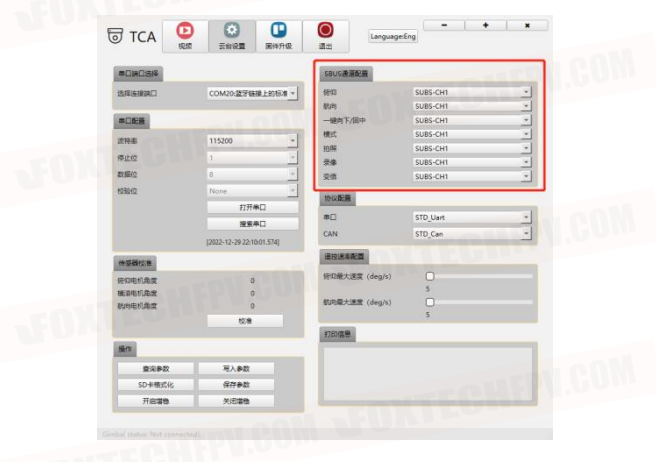

## Caution:

Pitch,Yaw: It is necessary to configure a proportional control joystick with the fun ction of retu-to-center, such as channels 1-4 on a regular remote controller or th e small cross joystick on the MX16 remote controller. Caution:<br>
Caution:<br>
Pitch, Yaw: It is necessary to configure a proportional cc<br>
ction of retu-to-center, such as channels 1-4 on a regula<br>
e small cross joystick on the MX16 remote controller.<br>
One-click-downward: We sugge

One-click-downward: We suggest using a two or three-position switch orbutton for control.

Mode (free mode, follow mode): We suggest using a two or three-position switc h or button for control.

A come the position switch<br>
Taking pictures and video: two independent channels can be used, two-position<br>
switch and button control. Can also be configured in the same control channel,<br>
through a three-position switch to Pitch, Yaw: It is necessary to configure a proportional control joystick with the function of retu-to-center, such as channels 1-4 on a regular remote controller or the small cross joystick on the MX16 remote controller.<br>O strong of retu-to-center, such as channels 1-4 on a regular remote controller or the small cross joystick on the MX16 remote controller.<br>
One-click-downward: We suggest using a two or three-position switch or button<br>
for c e small cross joystick on the MX16 remote controller.<br>One-click-downward: We suggest using a two or three-position switch or button<br>for control.<br>Mode (free mode, follow mode): We suggest using a two or three-position switc

**Maximum Rate Configuration**<br>To meet the needs of different users, users can adjust the<br>speed of the gimbal pitch and yaw according to their own<br>After modifying the control rate, click "Write Parameters" To meet the needs of different users, users can adjust the maximum control speed of the gimbal pitch and yaw according to their own operating habits. After modifying the control rate, click "Write Parameters" to save the parameters. The adjustable control rate is 5-60 degrees/second. Maximum Rate Configuration<br>To meet the needs of different users, users can adjust the maximum control<br>speed of the gimbal pitch and yaw according to their own operating habits.<br>After modifying the control rate, click "Writ

**SD card formatting (encrypted format conversion)**<br> **SD card formatting (encrypted format conversion)**<br> **SD card formatting (encrypted format conversion)**<br>
Please format the new memory card for the first time through the w

<span id="page-12-0"></span>subsequent formatting (encrypted format conversion)<br>SD card formatting (encrypted format conversion)<br>Please format the new memory card for the first time through the webpage,<br>subsequent formatting during use can be done th

After the SD card is inserted into EH26 please connect the 4p to rj45 cable to the Web page formatting anning acts can be set the computer in the computer of the computer of the computer network port correctly. Power up the pod and after the pod completes the self-test action, the computer will recogniz Web page formatting<br>After the SD card is inserted into EH26<br>please connect the 4p to rj45 cable to the<br>pod and set the computer network port correctly. Power up the pod and after the<br>pod completes the self-test action, the Neb page formatting<br>After the SD card is inserted into EH26 ,<br>please connect the 4p to rj45 cable to the<br>pood and set the computer network port correctly. Power up the pod and after the<br>pood completes the self-test action, **SD card formatting (encrypted format conversion)**<br>
Please format the new memory card for the first time through ti<br>
subsequent formatting during use can be done through TGA.<br> **Web page formatting**<br>
After the SD card is in Web page formatting<br>After the SD card is inserted into EH26 ,<br>blease connect the 4p to rj45 cable to the<br>bood and set the computer network port correctly. Power up the p<br>or completes the self-test action, the computer will

<span id="page-12-1"></span>The computer network port concerns<br>the self-test action, the computer<br>ase set the TCP/IPv4 of this wired r<br>OK and save the settings.

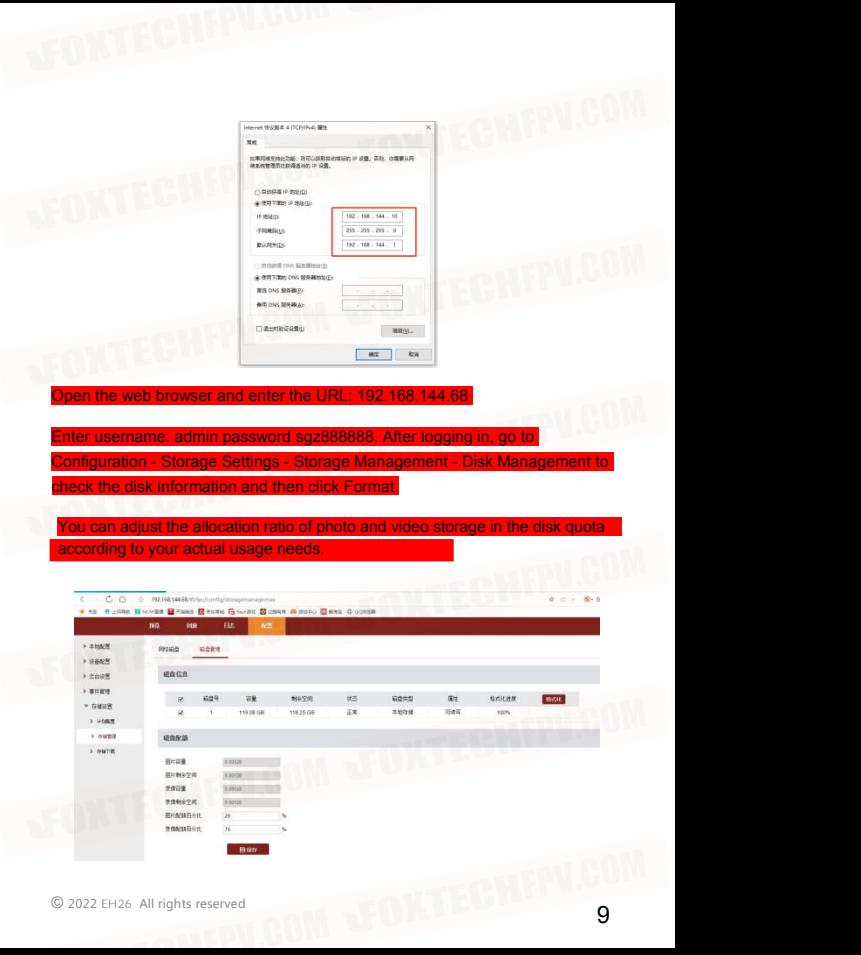

## <span id="page-14-0"></span>TGA Formatting

After inserting the SD card into the EH26, power on the gimbal and connect it to the computer using a USB cable. Once the TGA has correctly identified the S33 port and successfully connected, click "Format SD Card". The software in the upper right corner will show a message that it is formatting the card. When the formatting is complete, a message will appear indicating that it has been completed. (Formatting time will increase with larger SD cards; a 128G card will take approximately 4 minutes to format.)

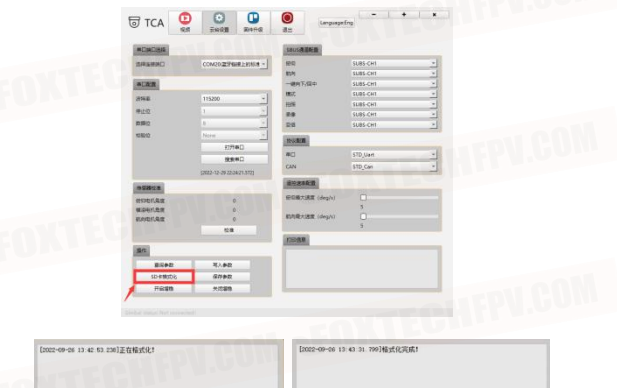

## **Upgrade**

<span id="page-14-1"></span>When upgrading the EH26, please complete the senial port connection first<br>and then enter the upgrade interface. Click to enter the upgrade mode (after<br>successfully entering the upgrade mode, the heartbeat packet will displ When upgrading the EH26, please complete the serial port connection first and then enter the upgrade interface. Click to enter the upgrade mode (after successfully entering the upgrade mode, the heartbeat packet will display data jumping), and follow the interface icon prompts to upgrade the core board firmware, X-axis firmware, Y-axis firmware, and Z-axis firmware in order. When the upgrade is complete, click to exit the upgrade mode. Then, power off and restart the EH26 .

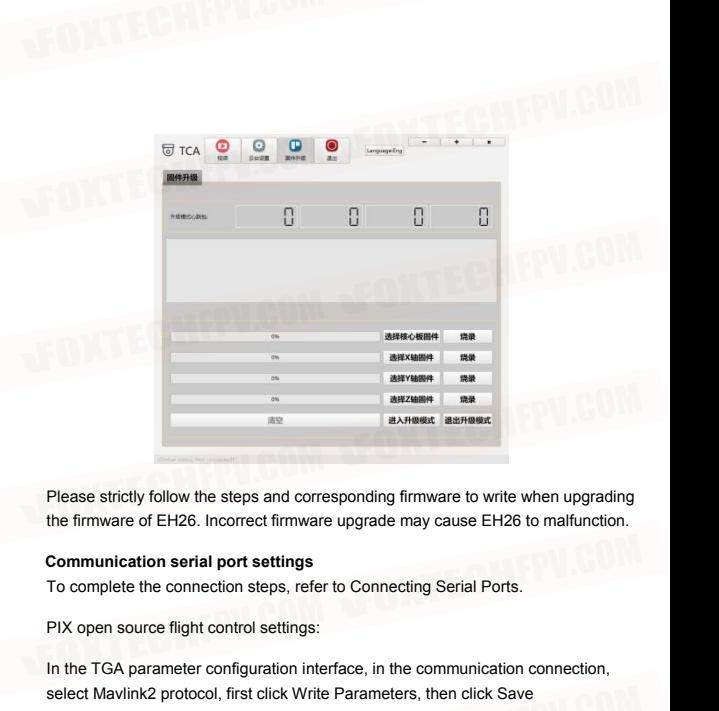

Please strictly follow the steps and corresponding firmware to write when upgrading

<span id="page-15-0"></span>

Please strictly follow the steps and corresponding firmware to write when upgrading<br>the firmware of EH26. Incorrect firmware upgrade may cause EH26 to malfunction.<br>Communication serial port settings<br>To complete the connect Please strictly follow the steps and corresponding firmware to write when the firmware of EH26. Incorrect firmware upgrade may cause EH26 to mal<br> **Communication serial port settings**<br>
To complete the connection steps, refe

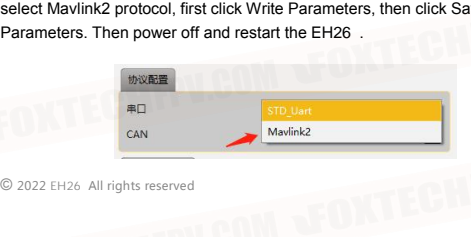

Pixhawk serial port settings:<br>Take the cube flight control serial port 2, MissionPlan<br>software as an example: the serial port used needs to<br>115200, mavlink2 protocol. Pixhawk serial port settings:<br>Take the cube flight control serial port 2, MissionPlanner ground station<br>software as an example: the serial port used needs to be configured as: rate<br>115200, mavlink2 protocol. Pixhawk serial port settings:<br>Take the cube flight control serial port 2, MissionPlanner ground station<br>software as an example: the serial port used needs to be configured as: rate<br>115200, mavlink2 protocol. Pixhawk serial port settings:<br>Take the cube flight control serial port 2, MissionPla<br>software as an example: the serial port used needs i<br>115200, mavlink2 protocol.

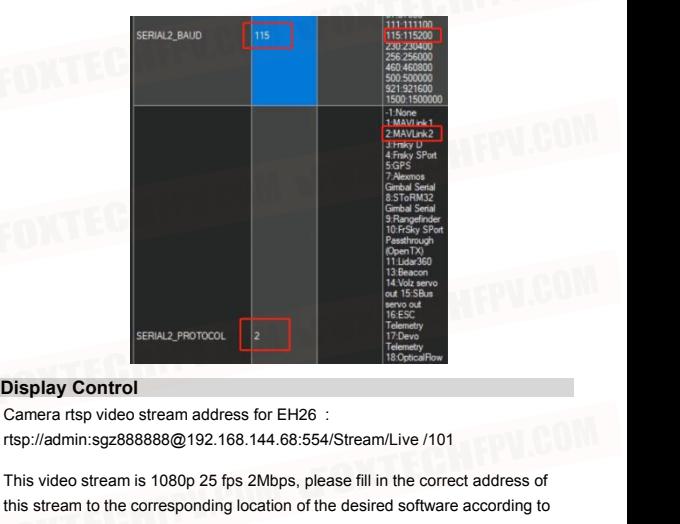

<span id="page-16-0"></span>

this stream to the corresponding location of the desired software according to SERIAL2, PROTOCOL<br>
Camera rtsp video stream address for EH26 is:<br>
rtsp://admin.sgz888888@192.168.144.68:554/Stream/Live /101<br>
This video stream is 1080p 25 fps 2Mbps, please fill in the correct address of<br>
this stream to t Display Control<br>
Camera rtsp video stream address for EH26 :<br>
rtsp://admin:sgz888888@192.168.144.68:554/Stream/Live /101<br>
This video stream is 1080p 25 fps 2Mbps, please fill in the correct address of<br>
this stream to the c Camera rtsp video stream address for EH26 :<br>
rtsp://admin:sgz888888@192.168.144.68:554/Stream<br>
This video stream is 1080p 25 fps 2Mbps, please fill in<br>
this stream to the corresponding location of the desire<br>
your needs.<br> This video stream is 1080p 25 fps 2Mbps, please fill in the correct a<br>this stream to the corresponding location of the desired software ac<br>your needs.<br>The default camera address of EH26 is: 192.168.144.68<br>When the user use This video stream is 1080p 25 fps 2Mbps, please fill in the correct address of<br>this stream to the corresponding location of the desired software according to<br>your needs.<br>The default camera address of EH26 is: 192.168.144.6 This stream to the corresponding location of the desired soft<br>this stream to the corresponding location of the desired soft<br>your needs.<br>The default camera address of EH26 is: 192.168.144.68<br>When the user uses the radio con

MX16, H30, herelink2, HuazhiYi, it can be used directly without modifying<br>the camera network segment.<br>**Camera network segment modification**<br>Please connect the 4p to RJ45 cable correctly to the gimbal and<br>set the computer n

<span id="page-16-1"></span>

The computer will detect a new wired network. Please correctly set the TCP/ IPv4 settings for this wired network as shown in the figure below, then click "OK" and save the settings.

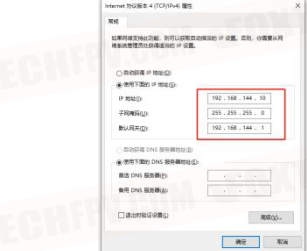

## Open the camera search settings tool

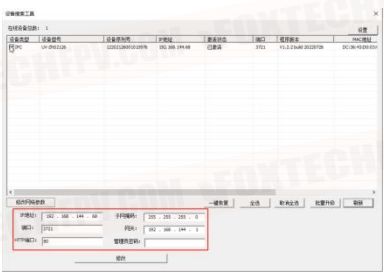

First click the Refresh button at the bottom right, and the newly recognized camera device will pop up in the interface.

First click the Refresh button at the bottom right, and the newly recognized<br>camera device will pop up in the interface.<br>After checking the device, the network segment configuration information of the<br>current camera device After checking the device, the network segment configuration information of the current camera device will pop up in the lowerleft red box. Modify the camera network segment according to your needs, enter the administrator password: sgz888888 after the modification is completed, and then click Modify.

You can click Refresh again to check that the camera has saved the modifie<br>d parameters correctly. You can click Refresh again to check that the card<br>parameters correctly.

## <span id="page-18-0"></span>**TGA Display Control Software**

<span id="page-18-1"></span>

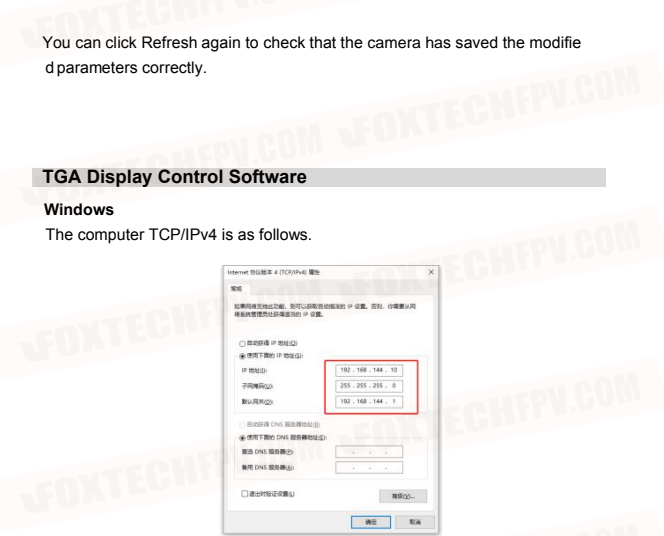

TCP connection: Select the corresponding gimbal according to your needs, fill in the correct IP address, and click "Connect" to automatically enter the video display interface. The default address for EH26 is as follows.

EQUAL REPUGAN SPOKTECHEPV.COM

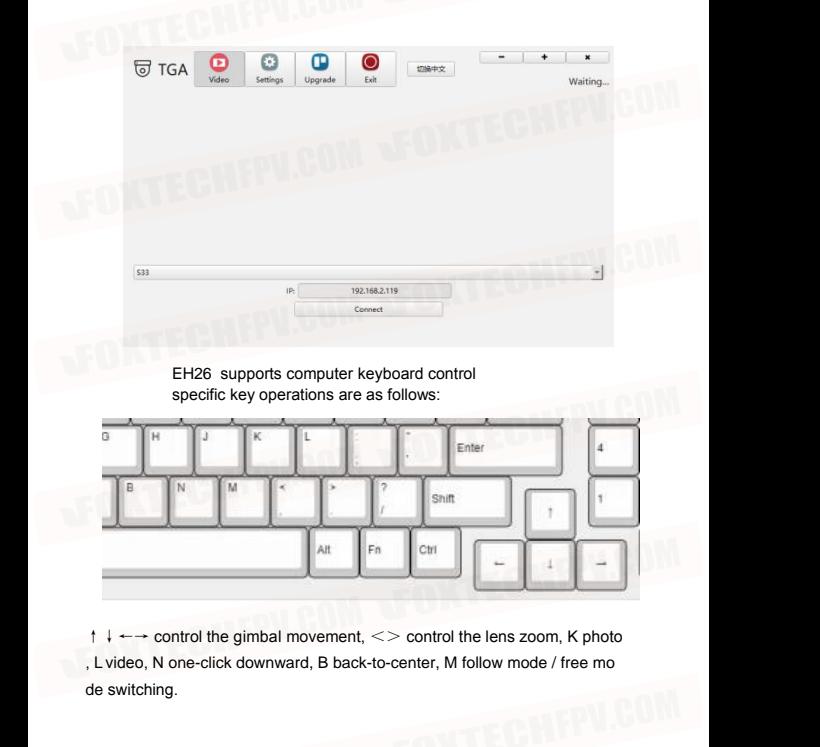

de switching.

## <span id="page-19-0"></span>**QGC**

For MAVlink serial port configuration, see Communication Serial Port Settings.

QGC<br>
For MAVlink serial port configuration, see Communication Serial Port Settings.<br>
According to the network segment requirements of the data chain, first modify to<br>
the appropriate camera network segment, see Display Co According to the network segment requirements of the data chain, first modify to the appropriate camera network segment, see Display Control for details.

## <span id="page-20-0"></span>**Android**

Open the QGC software-Settings-Video stream setting interface, enter the following video stream address:

rtsp://admin:sgz888888@192.168.144.68:554/Stream/Live/101

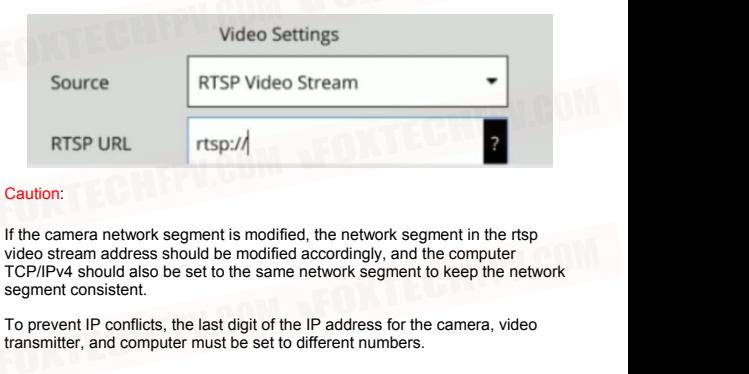

## Caution:

Caution:<br>
If the camera network segment is modified, the networ<br>
video stream address should be modified accordingly,<br>
TCP/IPv4 should also be set to the same network seg<br>
segment consistent.<br>
To prevent IP conflicts, the If the camera network segment is modified, the network segment in the rtsp<br>video stream address should be modified accordingly, and the computer<br>TCP/IPv4 should also be set to the same network segment to keep the network<br>s

transmitter, and computer must be set to different numbers.

<span id="page-20-1"></span>and the ground station is only used for image display.

After registering your user information, enter the ground station and enter The following instructions: Wiring instructions: SBUS is used for gimbal control,<br> **JIYI Ground Station**<br>
Wiring instructions: Wiring instructions: SBUS is used for gimbal control,<br>
and the ground station is only used for

Note: If the camera network segment is modified, the network segment in the rtsp video stream address should be modified accordingly. Keep the network segment consistent.<br>
Segment consistent.<br>
© 2022 EH26 All rights reserv Note: If the camera network segment is modified, the network segment in the rtsp video stream address should be modified accordingly. Keep the network segment consistent .

## <span id="page-21-0"></span>**Decoding Software**

### The decoding software is free to install. After unpacking the software, open the

SD card conversion tool.

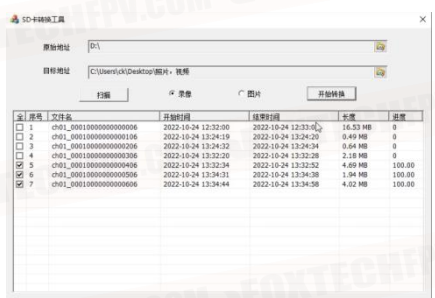

To access the photos and videos stored on the memory card of EH26, remove the memory card and insert it into the computer. The original address is the path of the memory card, and the destination address is the path where the converted files will be saved.

Select either video or photo according to your needs, click on "Scan", and the list will arrange the video or photo files according to the time and date. Check the photos or videos that you want to convert, and click "Start Conversion". Once the progress reaches 100%, the conversion is complete, and the files will be saved in the destination address.

<span id="page-22-0"></span>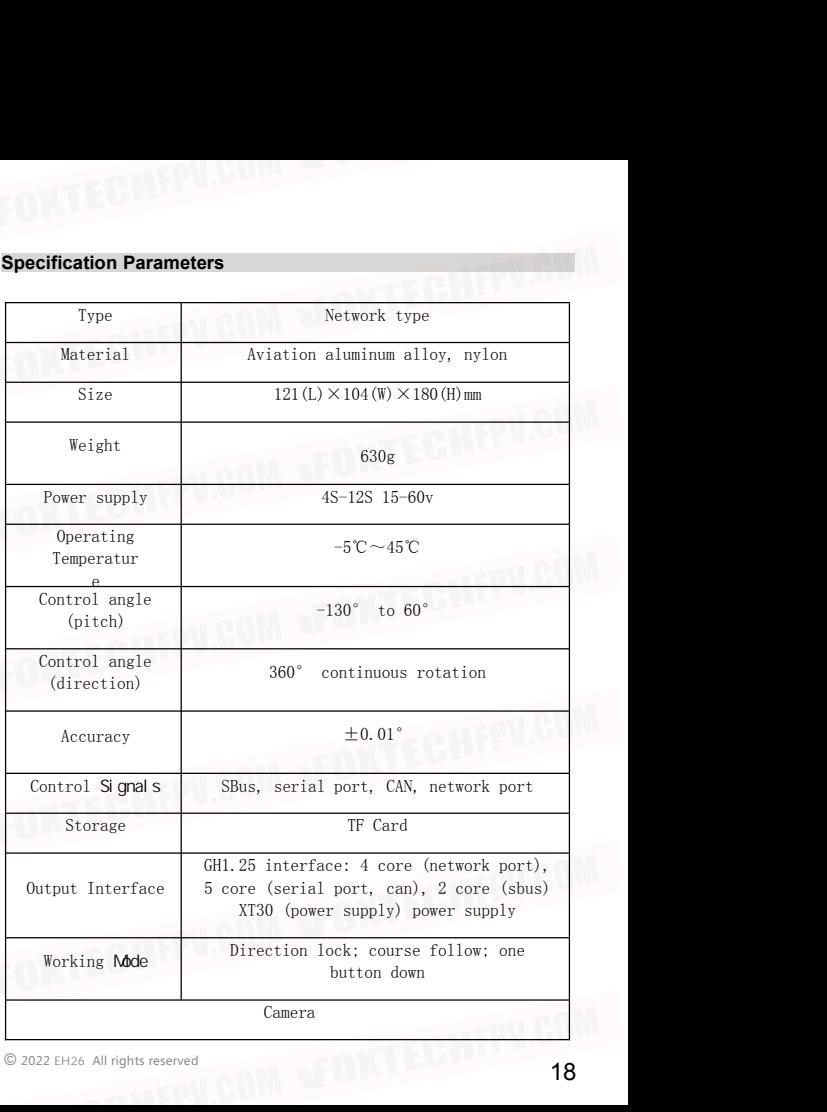

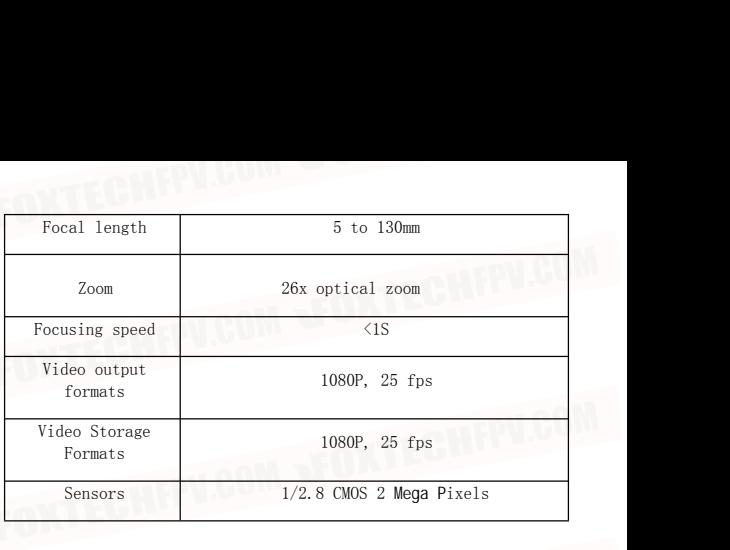

# **FAQ**

1. TGA upgrade software cannot recognize the COM port. Reasons:

<span id="page-23-0"></span>- EH26 has no power or the voltage is below 13V, so EH26 cannot start working properly.

- Some slimmed-down systems may lack the corresponding USB serial port driver program. You can download and install the CH340 driver program by yourself.

2. Forgot camera IP.

You can use the camera configuration software to search and modify the camera IP. During this process, you don't need to set up the computer TCP/IPv4.

3.About the use of memory cards.

The linear to the camera of the camera to the photos and videos and execute normally, but there is no<br>elevant data in the card.<br>© 2022 EH26 All rights reserved 19 After inserting a new memory card, you can control the camera to take photos and videos and execute normally, but there is no relevant data in the card.

Reasons:

-EH26 uses an encrypted storage mode. When the memory card is first used in EH26, it needs to be converted to the encrypted format

through the webpage before it can store videos and photos normally. Use a dedicated SD card conversion tool to decode and convert the format before you can view it normally.

You can use the TGA software to format the SD card for subsequent use on the same camera.

If the memory card is formatted through other methods, you still need to perform the encrypted format conversion through the webpage

before using it normally in EH26.

## When using one memory card on multiple EH26 gimbals, data loss or inability to read photos and videos correctly may occur.

Reason:

EH26's encrypted storage method defines the number of videos/photos first, and then fills the content in order. The memory card is bound to EH26 one by one. Therefore, if one card is used on multiple EH26

gimbals, please perform the memory card encryption format conversion (on the webpage or TGA) before use. Make sure to perform this step on the webpage for the first use.

EQUALITY COMPONED NEWSPIERS